# Modbus Master Tool Quick Start

**V1.0.0 2010/10/13** 

**Step1. Open a new file** 

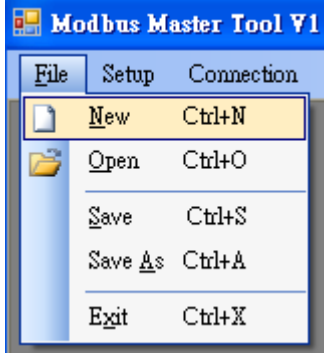

## **Step2. Select [Definition] to set parameter and then click [OK]**

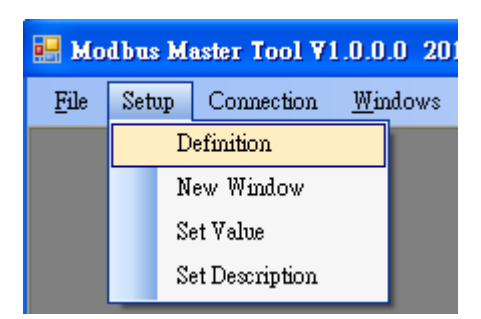

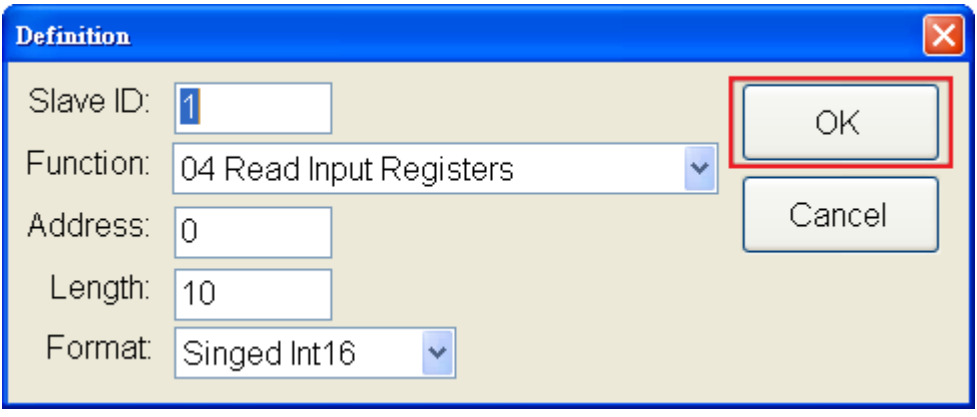

## **Step3. Set TCP connection**

- **3.1 Select [connection]**
- **3.2 Press [Interface] and then select [TCP/IP] to connect**
- **3.3 Set the parameter of connection**
- **3.4 Click [OK]**

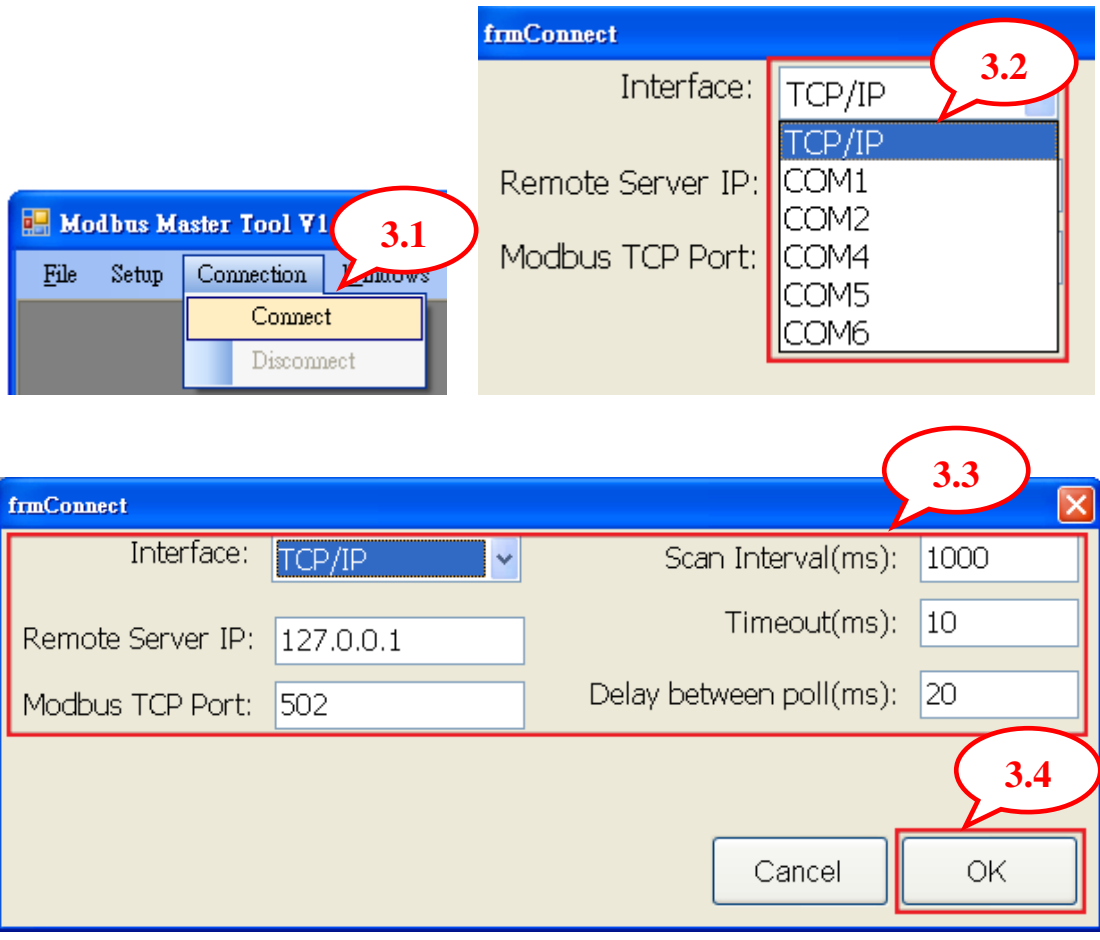

#### **Step4. Set Serial connection**

- **4.1 Select [connection]**
- **4.2 Press [Interface] and then select [COM ] to connect**
- **4.3 Set the parameter of connection**
- **4.4 Click [OK]**

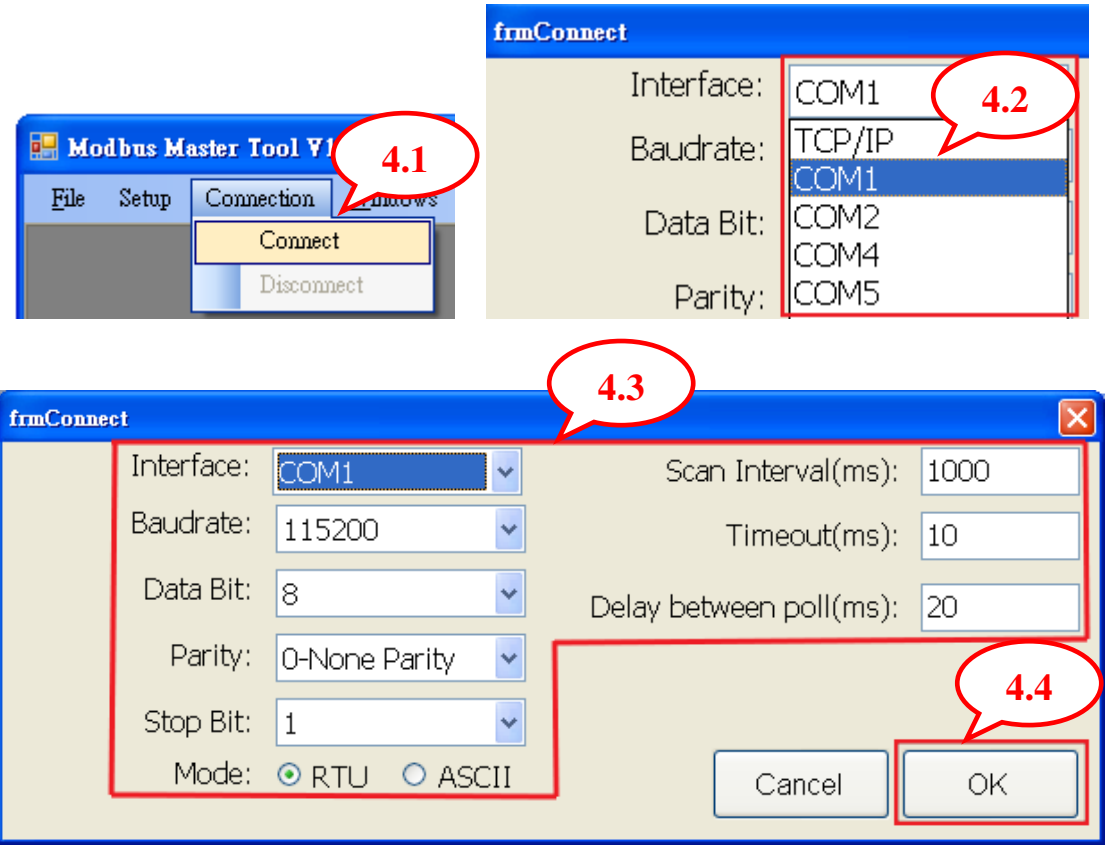

#### **Step5. Set [Holding Register] and [Coil Status] value**

- **5.1 Select the address**
- **5.2 Click [Set Value]**
- **5.3 Key in the value**
- **5.4 Click [OK]**

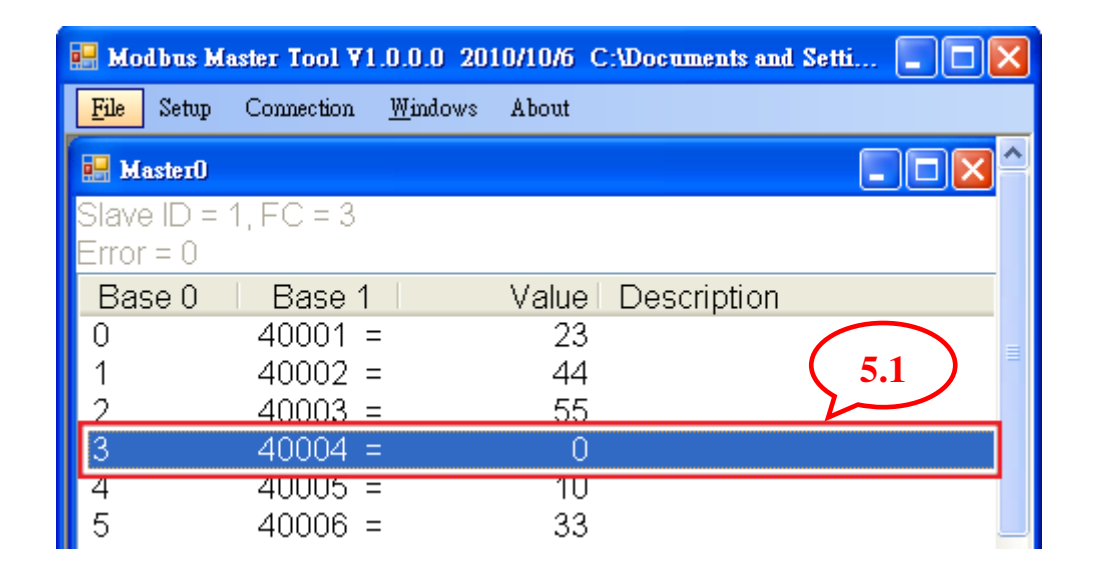

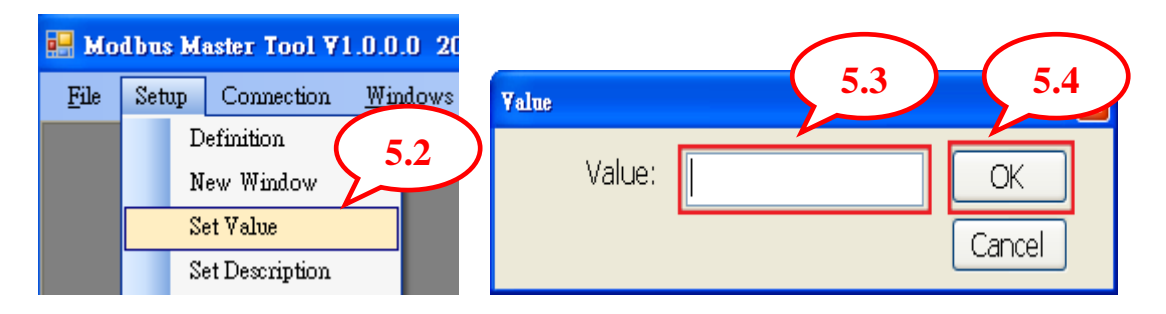

**Step6. Save file and Save as another file** 

 **6.1 Select [File] and then click [Save] to save file** 

 **6.2 Select [File] and then click [Save As] to save as another file** 

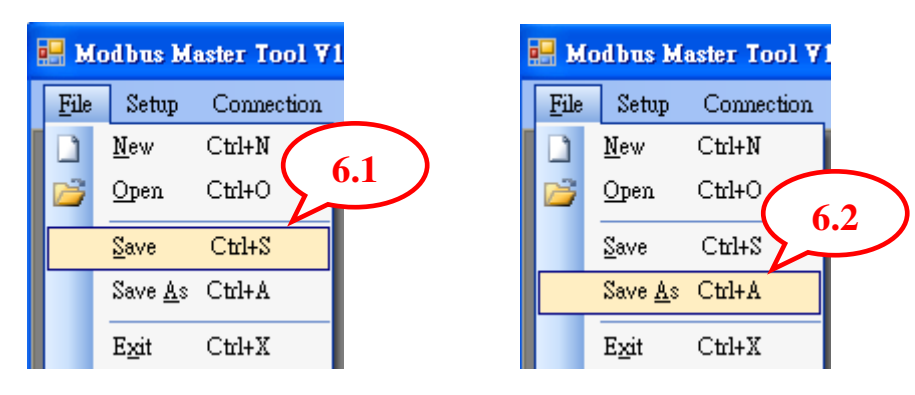